# **. Duke** Clinical Research Institute

*Quick Reference Card*

#### **Overview**

Citrix, short for *Citrix Receiver*, enables you to access from a remote location many DCRI-standard applications, the DCRI Intranet, and protected web applications. This quick reference card (QRC)—intended for *non*-employees (such as associates, sponsors, partners, and vendors)—summarizes how to use Citrix on a Windows computer.

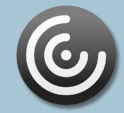

**Citrix**

## **Technical Requirements**

This QRC assumes you have completed installing the Citrix Receiver client software according to the *Citrix: Installing on a Non-DCRI Windows Computer* QRC.

To use Citrix, you must have:

- **•** A valid Duke NetID (called a *User name* in Citrix) and working network password.
- **•** A high-speed Internet connection (wired or wireless).
- **•** Duke Multi-Factor Authentication (MFA) enabled. For details, refer to: <http://library.dcri.duke.edu/dtmi/IT/Remote/Q/MFA.pdf>

**Logging on to Citrix**

**1** Go to the system tray. Right-click the Citrix icon, and  $\mathbb{C}$ then select **Open** in the menu that appears.

**Add Account** 

by your IT department: citrix.duke.edu

**2** The *first time* you use Citrix, the system prompts you for an account. Enter **citrix.duke.edu**, and then click **Add**.

The logon dialog appears.

- **3** In **User name**, enter your NetID.
- **4** Enter your network **Password**.
- **Citrix Receive** User name:  $xyz99$ *3 4* Password: *5* Log On Cancel

Enter your work email or server address provided

**5** In the **Passcode**

field, enter your choice of Multi-Factor Authentication:

*6*

 Enter into this field a **Duo Mobile** app code (by tapping the app's key icon), YubiKey code, or an unused SMS (Short Message Service) code. Otherwise, you are expected to enter one of the following *words*:

**•** Enter **phone** to have the system call the top phone you listed on the Duke Office of Information Technology (OIT) MFA website. You can enter **phone2** or **phone3** to have the system call the second or third phone on your list.

- **•** Enter **push** to have the system push notification to the Duo Mobile app on the top smartphone or tablet you listed in the OIT website. You can enter **push2** or **push3** to send to the second or third device on your list.
- **•** Enter **sms** to receive a number of passcodes. Enter one of them into this field to authenticate this session.
- **6** Click **Log On**, and then (if needed) complete your MFA verification.

The screen might disappear for a few seconds. The Citrix Receiver loading screen appears briefly, and then the Home page opens with categories of applications.

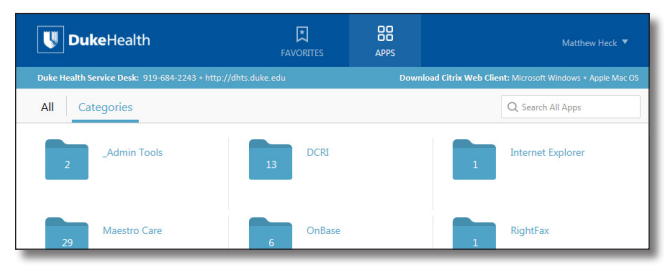

## **Accessing Applications**

All folder and application icons are hyperlinks that require a single click.

**1** Click the **DCRI** folder to view its contents.

**Tip**: To return to the Home page, click  $\langle$  in the upper left.

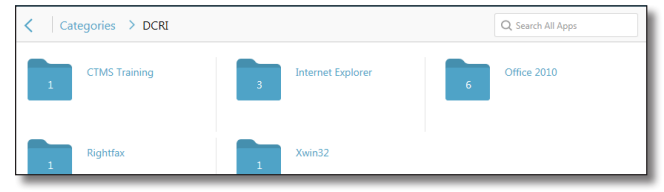

- **2** Click another folder to access the application you need. The number on a folder icon indicates how many applications are available to you inside the folder.
- **3** To open an application, click its icon or name.

A Starting dialog with a progress bar appears. *Be patient!* It can take *several* minutes for an application to open.

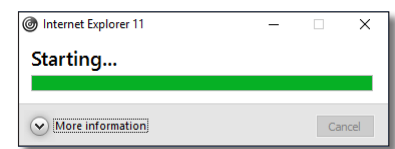

Occasionally, you might need to attempt opening an application multiple times.

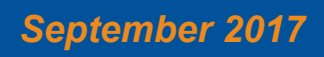

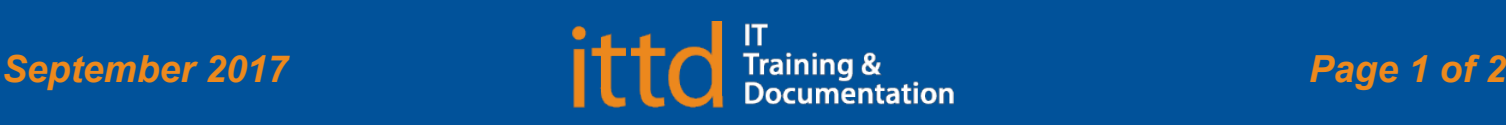

## **J** Duke Clinical Research Institute *Quick Reference Card*

## **Working with Citrix**

A few of the more commonly used applications include:

- **• Windows Internet Explorer 11** (in the *Internet Explorer* folder). Required for access to:
	- **◊**  The DCRI Intranet (DCRI Pulse) pages and content.
	- **◊**  Web applications that require this browser, such as SharePoint (when you have Owner access rights).

#### A few frequently used URLs include:

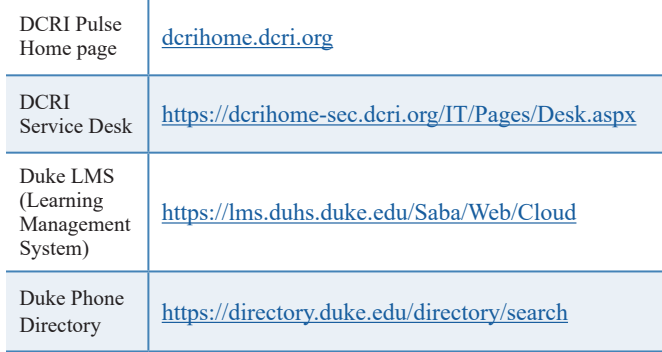

- **• Microsoft Office 2010** (in the *Office 2010* folder): Full versions of Access, Excel, OneNote, PowerPoint, Project, and Word.
- **• RightFax**: Desktop faxing software.

## **Using Favorites**

For quick access to frequently used applications, you can set aside specific ones to appear under a **Favorites** section.

To mark an application as a Favorite:

- **1** To the right of the icon of the application, click **Details**. A page appears with two buttons for that application.
- **2** Click **Add to Favorites**.
- **3** To see and access Favorites, click the **Favorites** icon at the top of the page.

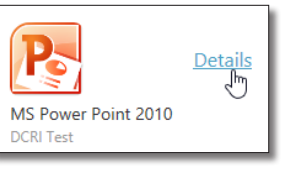

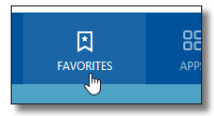

## Fundamentals on Windows (Associates)

### **Logging Off**

- **1** Close all application windows.
- **2** In the upper right corner of the page, click your name. A drop-down menu appears. Jane Doe
- **3** Click **Log Off**.

When your name is replaced by the word *Menu*, you can close the application.

**4** If the **Log off from Receiver** message appears, you have one or more applications open. Either:

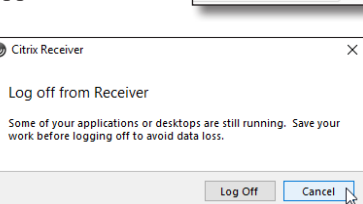

**Citrix**

Refresh Apps Accounts... Log Off

**•** Click **Cancel** so

you can close each application. Then, return to Step *2*. **Or**

**•** Click **Log Off** to force-close all applications (all unsaved work will be lost). Once the word *Menu* replaces your name, you can close the application.

## **Getting Help**

If you experience any technical problems working with Citrix that you are unable to resolve, email the [DCRI Service Desk](mailto:dcriservicedesk%40dm.duke.edu?subject=) [**dcriservicedesk@dm.duke.edu**] or, for time-sensitive issues, call them Monday through Friday (6 a.m. to midnight, Eastern time, except holidays) at 919.668.8916.

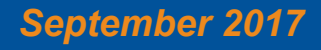